# ENICOM

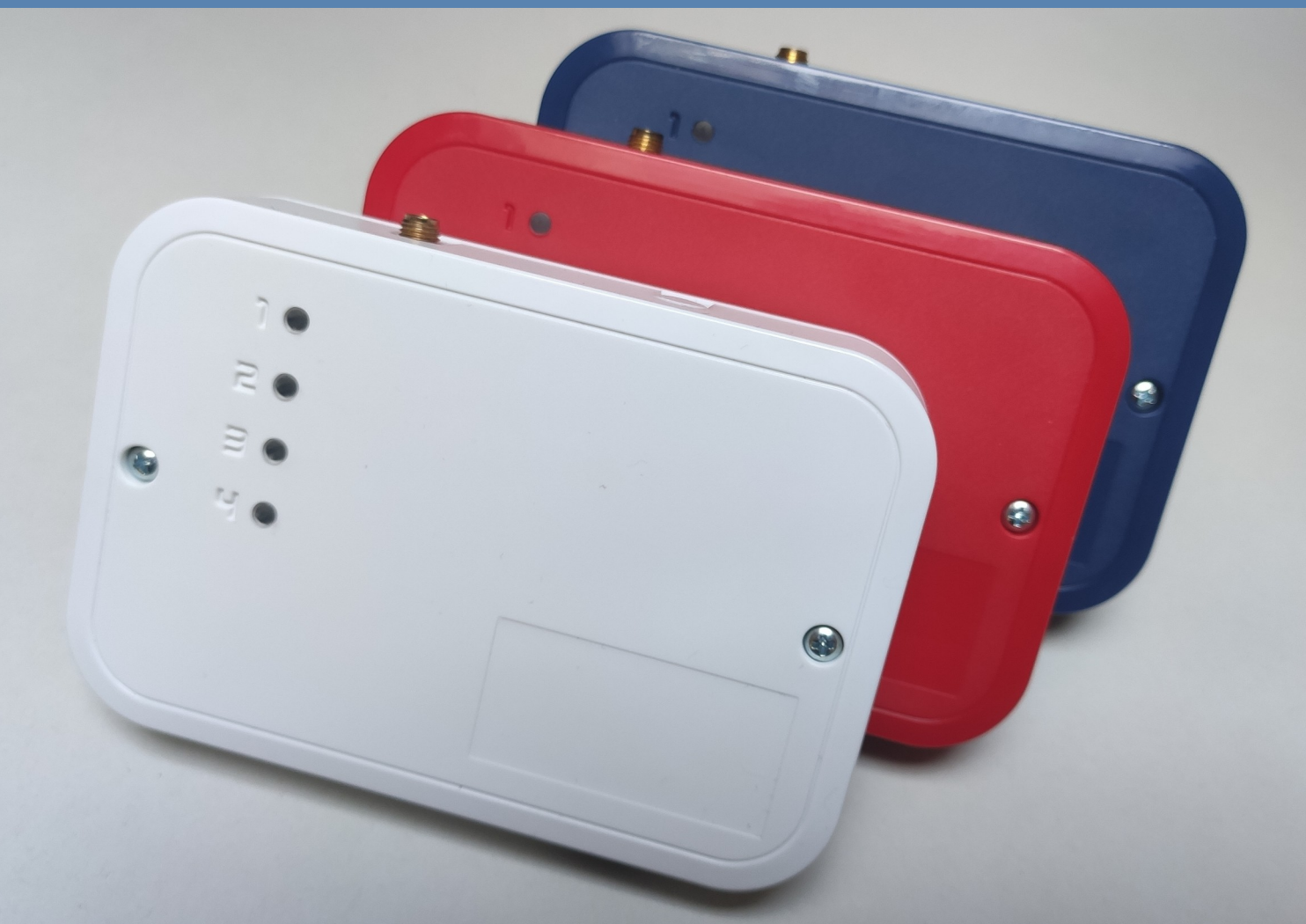

# **Vagyon- és tűzvédelmi Kommunikátor**

# **Telepítői kézikönyv**

**Verzió 1.01, Rev. 2023.06.26.**

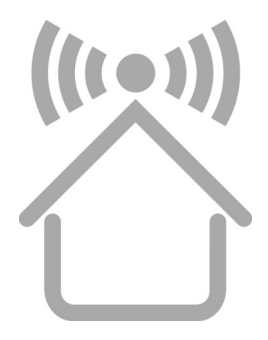

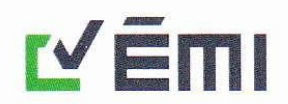

ÉMI ÉPÍTÉSÜGYI MINŐSÉGELLENŐRZŐ INNOVÁCIÓS NONPROFIT KORLÁTOLT FELELŐSSÉGŰ TÁRSASÁG MÉRNÖKI SZOLGÁLTATÁSOK IGAZGATÓSÁG MEGFELELŐSÉGÉRTÉKELŐ KÖZPONT **TANÚSÍTÁSI IRODA** 

NB-CPR 305/2011 EU Nr. 1415 A NAH által NAH-6-0057/2019/K számon akkreditált terméktanúsító szervezet

H-2000 Szentendre, Dózsa György út 26. Levélcím: H-2001 Szentendre, Pf : 180. Telefon: +36 (26) 502 300 E-mail: tanusitas@emi.hu Honlap: http://www.emi.hu

## EK-TELJESÍTMÉNY ÁLLANDÓSÁGI TANÚSÍTVÁNY

#### 1415-CPR-110-(C-3/2022)

Az Építési Termék Rendelet - az Európai Parlament és a Tanács 305/2011/EU Rendelete (2011. március 9.) - alapján ez a tanúsítvány

#### ENICOM vagyon- és tűzvédelmi kommunikátor

építési termékre vonatkozik, amelyek e tanúsítvány 2/2 oldali melléklete szerinti teljesítménnyel és az alábbi felhasználási területtel rendelkezik

Tűzbiztonság

és amelyet

Villbau Biztonságtechnika Kft. 1182 Budapest, Üllői út 611.

gyártó a

Villbau Biztonságtechnika Kft. 1182 Budapest, Üllői út 611.

üzemében gyártott.

Ez a tanúsítvány igazolja, hogy az EN 54-21:2006 szabvány ZA melléklete szerint meghatározott teljesítmények és a teljesítmény állandóság értékelésére és ellenőrzésére vonatkozó követelmények tekintetében a vonatkozó (1) rendszer szerint

#### a termék teljesíti a fent meghatározott összes követelményt.

Ez a tanúsítvány, amely először 2022.09.14-én került kiadásra - a vonatkozó harmonizált szabványban meghatározott - a termék teljesítményének az értékeléséhez alkalmazott - vizsgálati módszerek és/vagy a gyártásellenőrzésre vonatkozó követelmények, illetve a termék és annak gyártási körülményeinek változatlansága esetén – visszavonásig érvényes.

Ez a tanúsítvány két oldalas!

Szentendre, 2022.09.14.

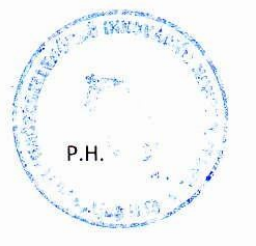

Molnár Ágnes tanúsítási irodavezető

Bizonylat azonosító: KBiA-IV-1-20190920\_EK\_TÁT

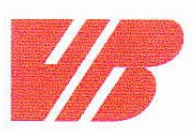

#### **TELJESÍTMÉNY NYILATKOZAT** 305/2011/FU szerint

1. A terméktípus egyedi azonosító kódja

#### ENICOM tűz- és vagyonvédelmi kommunikátor

 $\overline{2}$ Az építési terméknek a gyártó által meghatározott rendeltetése(i) az alkalmazandó harmonizált műszaki előírással összhangban

#### Riasztás- és hibajelzés-átviteli berendezés

3 A gyártó neve, bejegyzett kereskedelmi neve, illetve bejegyzett védjegye, valamint értesítési cime a 11. cikk (5) bekezdésében előírtaknak megfelelően

VILLBAU Biztonságtechnika Kft. 1182 Budapest, Üllői út 611. Tel: +36 1 2975125, Fax: +36 1 2942928 web: www.villbau.com, e-mail: mail@villbau.com

- 5. Az építési termékek teljesítménye állandóságának értékelésére és ellenőrzésére szolgáló rendszer(ek)
	- 1-es rendszer (305/2011/EU rendelet V. melléklet 1.2. szakasz)
- 6. Harmonizált szabványok által szabályozott építési termékekre vonatkozó gyártói nyilatkozatot

AZ ÉMI Építésügyi Minőségellenőrző Innovációs Nonprofit Kft., Notified Body Number: 1415 számon bejelentett szerv, Tűzvédelmi Szakági Laboratóriuma, 2000 Szentendre, Dózsa György út 26., a Nemzeti Akkreditáló Testület által NAT-1-1110/2018/K számon akkreditált vizsgálólaboratórium a termék EN54-21:2006 szerinti Tűzvédelmi Megfelelőségi Tanúsítványa

#### 1415-CPR-110-(C-3/2022)

vizsgálati jegyzőkönyve alapján adta ki.

7. A nyilatkozat szerinti teljesítménye

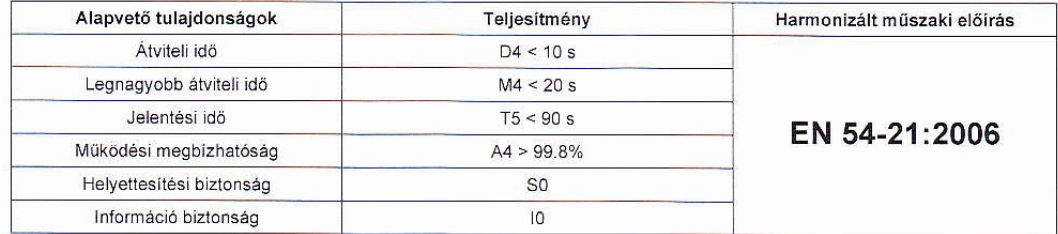

8. A műszaki dokumentáció azonosító jele: CT-M449K-23946-2021 (C-3/2022)

A fent azonosított termék teljesítménye megfelel a bejelentett teljesítmény(ek)nek. A 305/2011/EU rendeletének megfelelően e teljesítménynyilatkozat kiadásáért kizárólag a 3. pontban meghatározott gyártó a felelős.

VILLBAU Kft. 5. Budapest, 2022.09.16. BIZTONSÁGTECHNIKA<br>1162, Bp., Úllði út 611. Adósz.: 13194693-2-43 -C CB **VASS DÁNIEL** ügyvezető

VILLBAU Bztonságtechnika Kft. 1182 Budapest, Üllői út 611. Adószám: 13194693-2-43 Bankszámlaszám: BB Rt., 10103881-46734200-01000001 Cégbejegyzési szám: Fővárosi Bíróság, mint Cégbíróság 01-09-723124

# **TARTALOMJEGYZÉK**

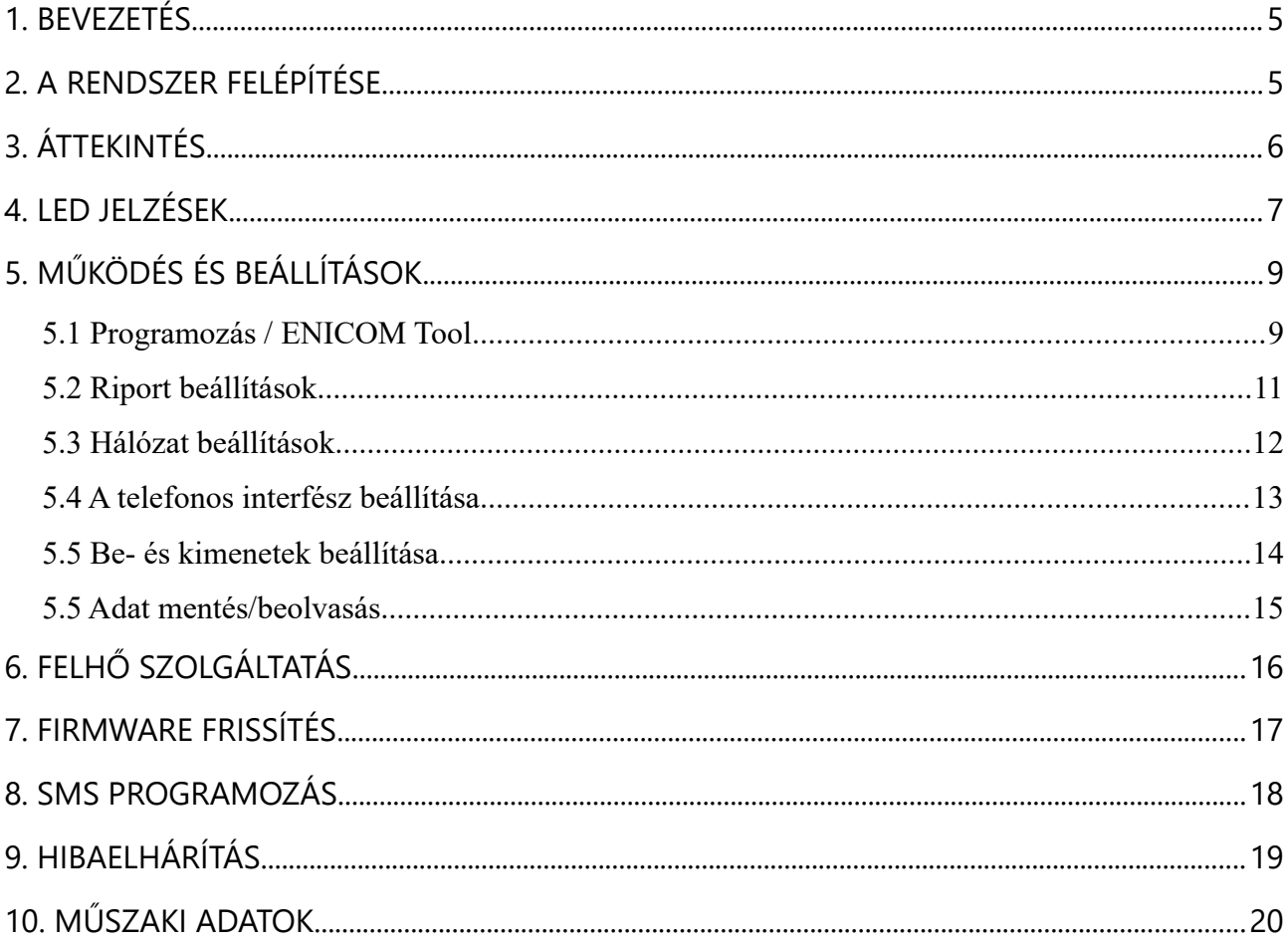

# <span id="page-4-1"></span>**1. BEVEZETÉS**

Az ENICOM kommunikátorok olyan vagyon- és tűzvédelmi alkalmazásokhoz ajánlottak, ahol a távfelügyeleti központ felé a jelzésátvitelt redundáns átjelzési útvonal biztosítása mellett kell megoldani. A fő átjelzési irány az Ethernet hálózat, tartalékként a mobilhálózat (GPRS, LTE, opcionálisan Wifi) használható. A kommunikáció minden esetben szabványos IP alapú protokoll segítségével történik. Az ENICOM kommunikátorok optimális, biztonságos és kedvező ár-érték arányú megoldást kínálnak a vezetékes és mobil IP hálózaton keresztül történő átjelzésre.

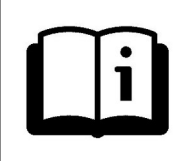

A funkciók minél szélesebb körű kihasználása érdekében, kérjük, figyelmesen **olvassa végig** a *Telepítői Kézikönyvet*.

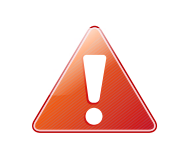

A készülék biztonságos programozása és használata érdekében a telepítés során tartsa be a *Telepítői Kézikönyvben* foglaltakat, kiemelt figyelemmel a biztonsági előírásokra.

# <span id="page-4-0"></span>**2. A RENDSZER FELÉPÍTÉSE**

Az ENICOM kommunikátor – típustól függően - fogadja a riasztó központ telefon kommunikátorától érkező Contact ID jelzéseket, és a saját bemenetire érkező kontaktus jelzéseket, majd Ethernet / Mobil (LTE) hálózaton keresztül továbbítja azokat a távfelügyeleti állomásra.

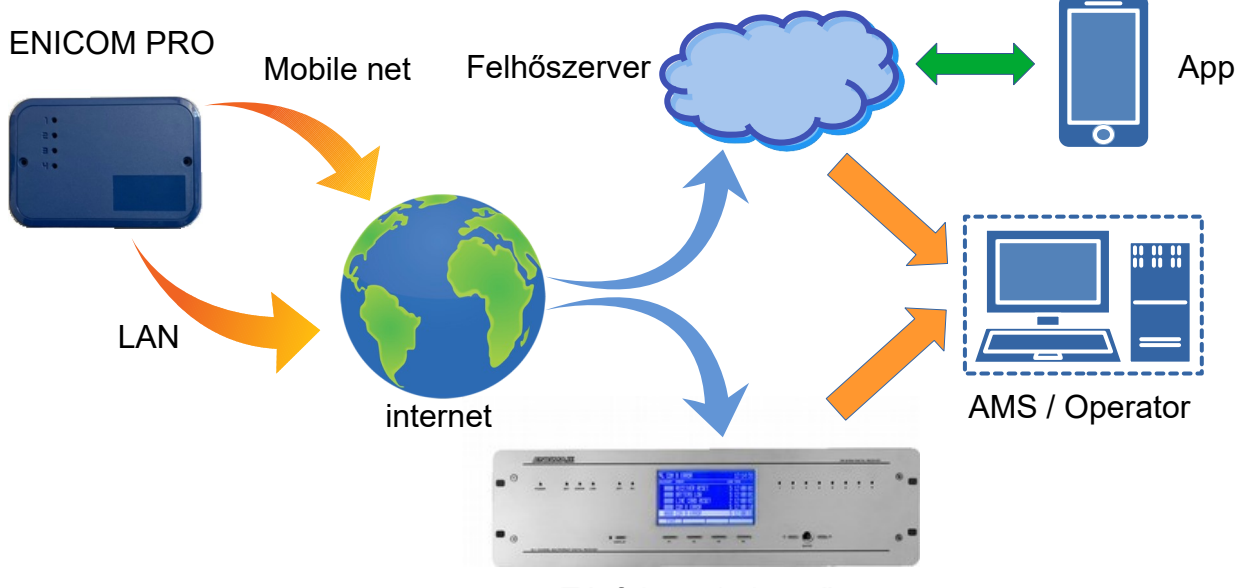

Távfelügyeleti vevő

# <span id="page-5-0"></span>**3. ÁTTEKINTÉS**

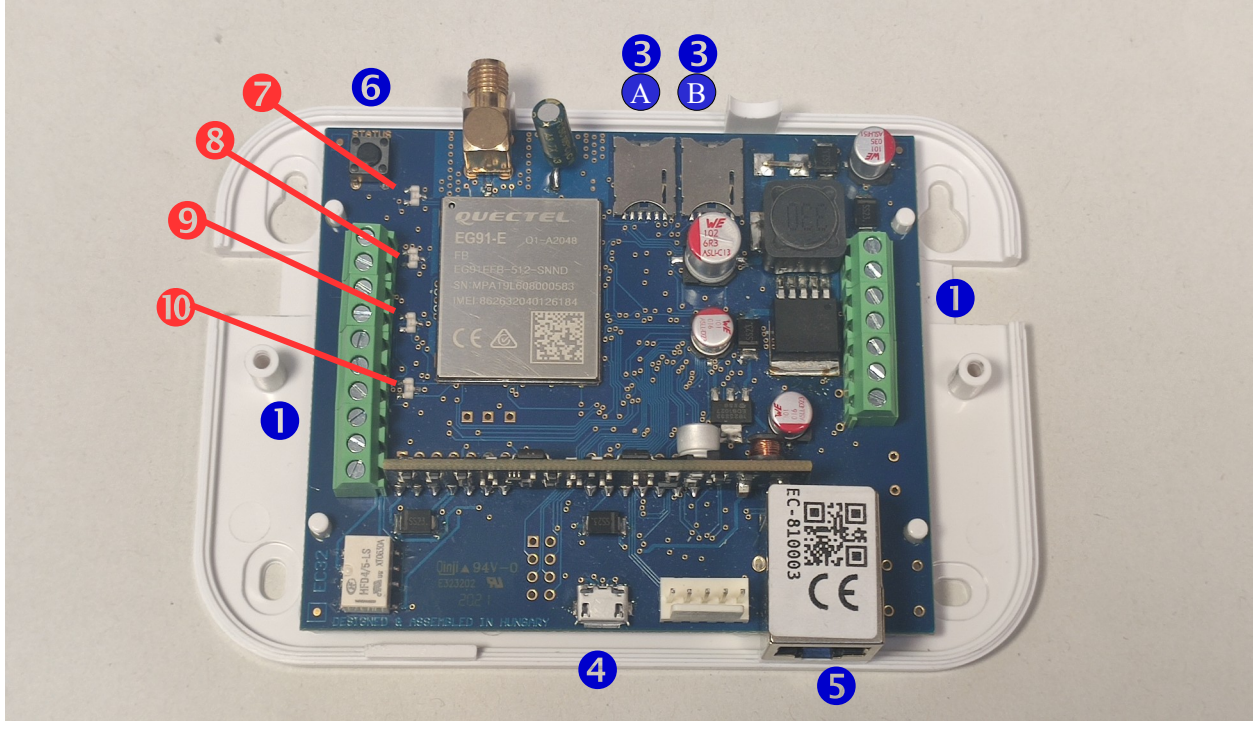

- A
- Sorkapocs a bekötéshez  $\bullet$
- Antenna csatlakozó (SMA) 2
- SIM #1 csatlakozó **3** A
- SIM #2 csatlakozó BB
- USB csatlakozó programozáshoz 4
- Ethernet csatlakozó (RJ-45) 6
- Szerviz Info nyomógomb 6
- Aktivitás LED (LED-1)  $\bullet$
- LAN / WLAN LED (LED-2) 8
- Mobil internet LED (LED-3)  $\boldsymbol{\Omega}$
- Telco LED (LED-4)  $\bullet$

## <span id="page-6-0"></span>**4. LED JELZÉSEK**

#### **LED-1: Aktivitás LED**

A kommunikátor tápellátását, illetve aktivitását jelzi.

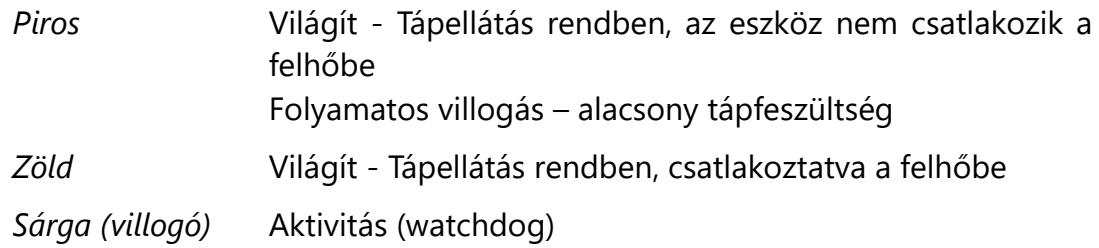

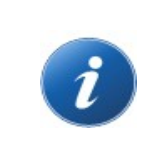

A LED-1 szerviz üzemben a LED-2, LED-3 és LED-4-en éppen kijelzett érték számát jelzi, villogással. További információk a Szerviz kijelzés pont alatt találhatóak.

#### **LED-2: LAN/WLAN LED**

Az eszköz helyi hálózaton való aktivitását mutatja. Ethernet hálózat csatlakoztatása esetén a LAN kapcsolat állapotát jelzi, míg annak hiányában a vezetéknélküli hálózat állapotát (amennyiben az eszköz rendelkezik Wifi kapcsolattal)

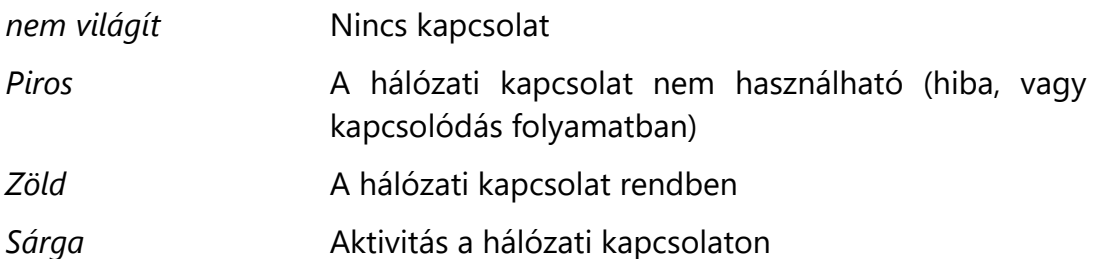

Az eszköz mobil hálózaton való aktivitását mutatja.

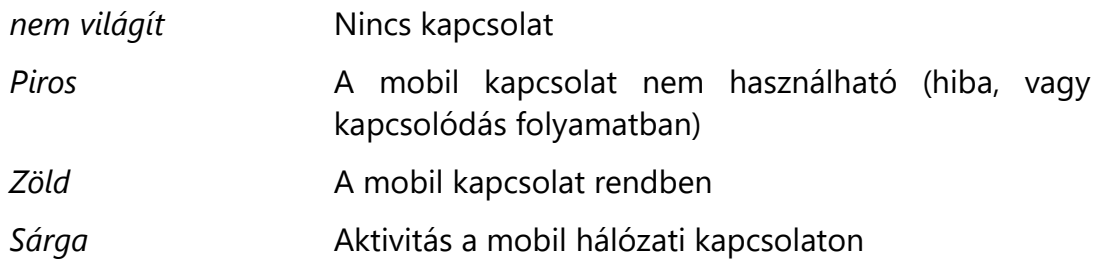

#### **LED-4: Telco kommunikáció LED**

A telefonos interfész (SLIC) aktivitását jelzi. A LED csak az interfészen keresztül vett üzeneteknek megfelelően világít/villog.

#### **Állapot visszajelző mód**

A státusz gombot megnyomva léphet be állapot visszajelző módba, ahol a panelon található LED-ek hasznos információkat adhatnak vissza. Az 1.-es LED a villogások számával ( melyet ~5mp ciklusonként megismétel ) jelzi éppen melyik adat olvasható le a 2.-4es LED-ről. Mindösszesen 6 különböző típusú adatról kaphatunk visszajelzést, az információk közötti léptetés a gomb lenyomásával valósítható meg

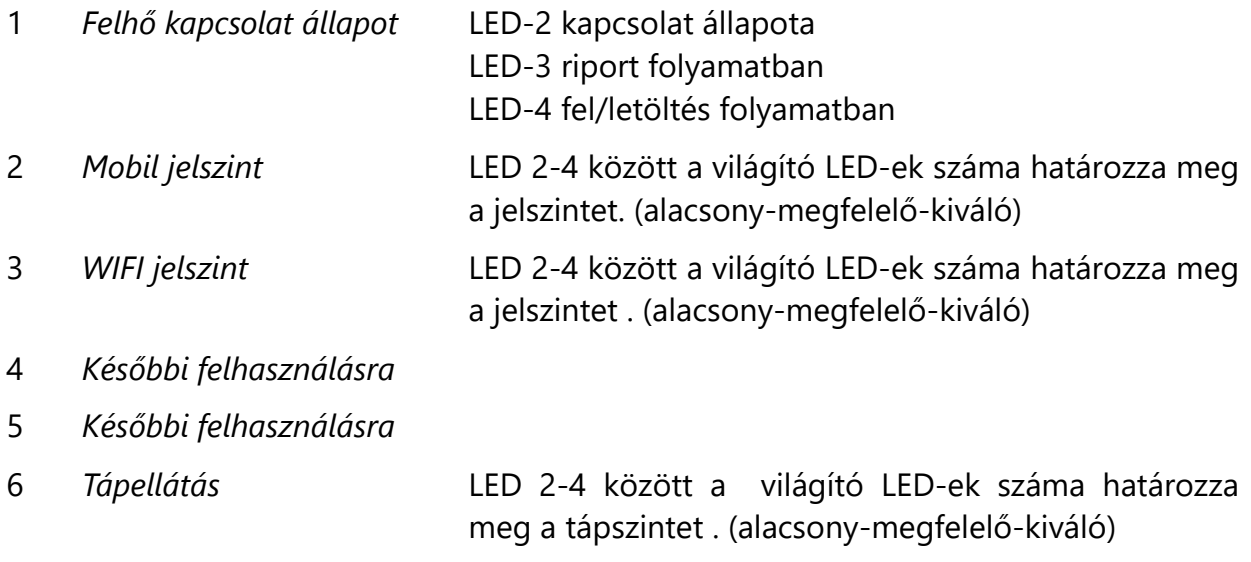

# <span id="page-8-1"></span>**5. MŰKÖDÉS ÉS BEÁLLÍTÁSOK**

Az ENICOM kommunikátorok Ethernet, wifi (ENICOM PRO) vagy mobil internet hálózaton keresztül küldhetnek üzenetet a távfelügyeleti vevő(k)re. Négy független kommunikációs útvonal definiálható, egyenként 8 kommunikációs csatornával, melyekhez négy tetszőleges szerver rendelhető különböző médiumokon (Ethernet, wifi vagy GPRS/LTE).

> Az ENICOM kommunikátorok kapcsolódhatnak a felhőszerverhez, amelyen keresztül lehetőség van az eszközök távoli elérésére vezérlés illetve távprogramozás céljából. További információk a Felhőszolgáltatás fejezetben találhatóak.

#### <span id="page-8-0"></span>**5.1 Programozás / ENICOM Tool**

A kommunikátor programozásához használja az ENICOM Tool szoftvert amely letölthető honlapunkról ( [www.villbau.hu](http://www.villbau.hu/) / letöltések). Támogatott operációs rendszer : Windows O/S ( Win 10.-től 32/64 bit) .

Miután sikeresen telepítésre került, a szoftver azonnal használható.

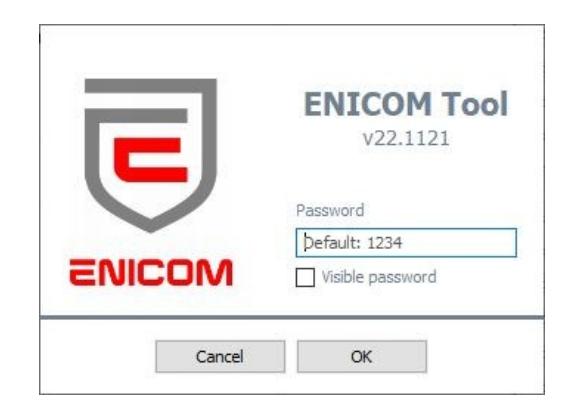

Bejelentkezési felület, kérem adja meg a jelszót ( 1234 ).

Az alapértelmezett jelszó megváltoztatása minden esetben ajánlott. Miután bejelentkezett, válassza ki a megfelelő COM portot és nyomja meg a "connect" gombot. Csatlakozáskor az eszköz azonosításhoz szükséges adatai, valamint aktuális firmware verziója megjelenik a képernyő jobb oldalán.

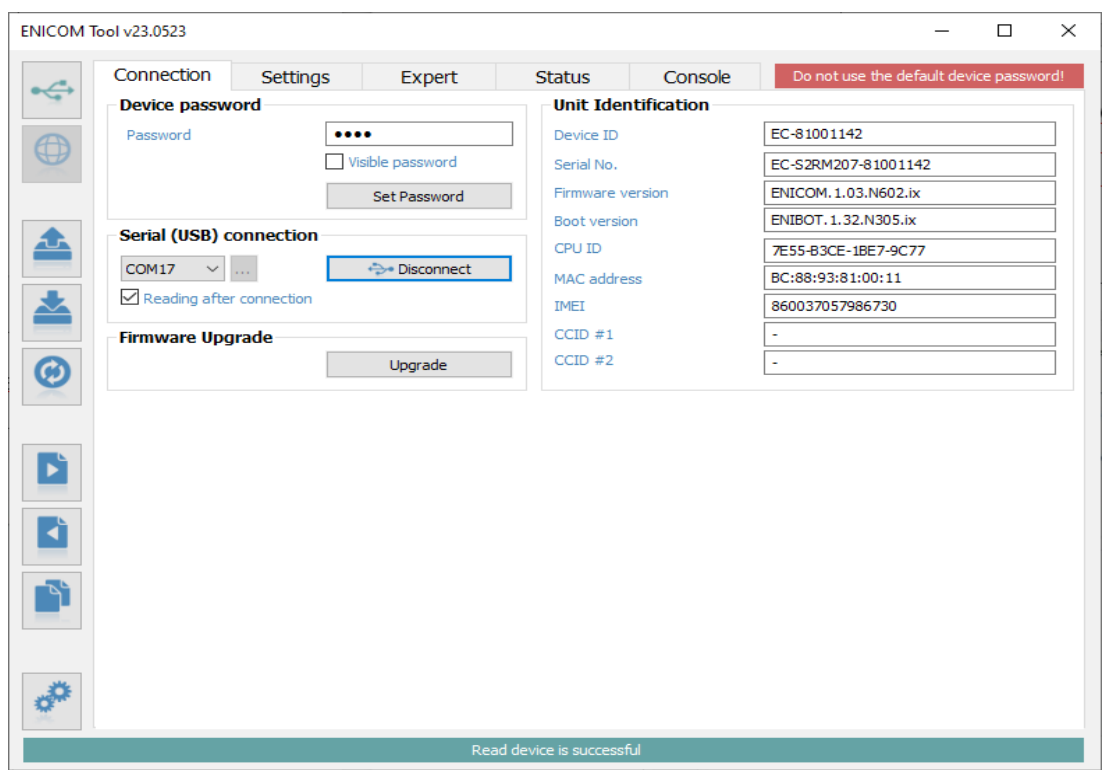

A baloldali menüsorban feltüntetett ikonok segítségével az eszköz beállításai kiolvashatók, újraírhatók, illetve szükség esetén újraindításra is lehetőség van.

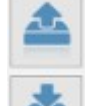

Eszköz kiolvasása

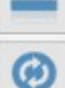

Eszköz írása

Eszköz újraindítása

A kommunikátor legfontosabb paraméterei a "Settings" ablakban beállíthatók, amennyiben speciális programozásra lenne szükség használja az "Expert" ablakot.

"Status" ablak → További hasznos információk megtekintésére szolgál, úgy mint bemenet/kimenet, csatlakozási módok, útvonalak állapota, valamint riport adatok megtekinthetőek.

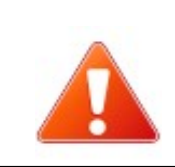

Az expert mód használata alapesetben nem ajánlott, a megadott gyári alap programozás a legtöbb esetben tökéletes működést fog biztosítani. Használata előtt ajánlott a műszaki egyeztetés.

#### <span id="page-10-0"></span>**5.2 Riport beállítások**

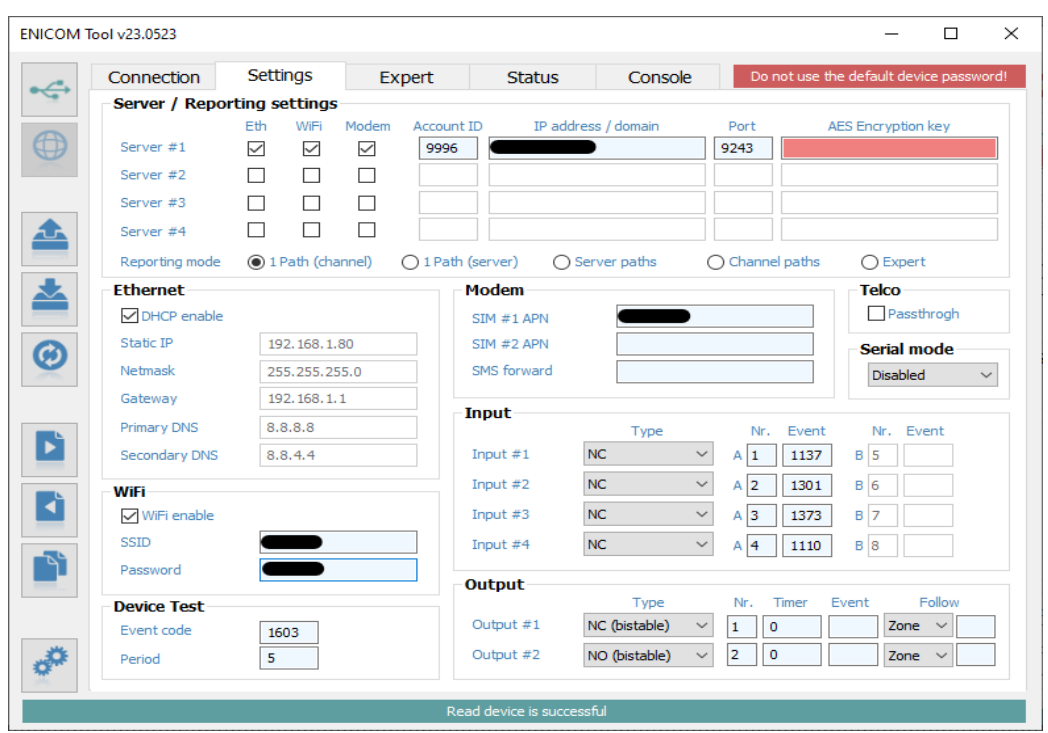

ENICOM riport kezeléséhez 4 szerver definiálható, melyekhez Ügyfél azonosítót, IP címet, portot, és AES titkosítás (opcionális) is megadható. A beállított szervereknél külön-külön beállítható a kommunikációs mód ( Ethernet,Wifi, GPRS )

A riport módok közül 4 előre meghatározott beállítás közül választhat:

- 1 Path (channel)
- 1 Path (szerver)
- Channel paths
- Server paths

Amennyiben további módosításra lenne szükség , abban az esetben az "Expert" módot válassza( manuális beállítás).

"1 path" módok esetén az üzenet küldés befejezett, amennyiben 1 csatornán is sikeresen átjelzésre került.

" Server, Channel paths" módok esetén a kommunikátor az összes beállított csatornán megpróbálja az átjelzést, függetlenül azok működésétől.

#### <span id="page-11-0"></span>**5.3 Hálózat beállítások**

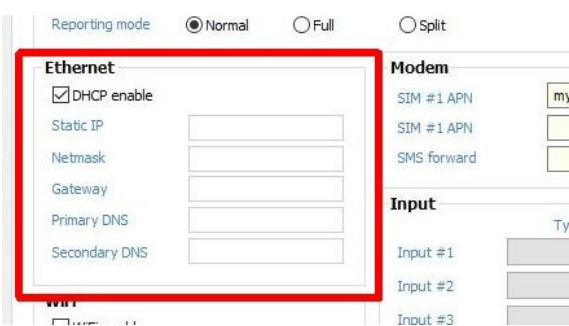

Ethernet hálózat csatlakozásához DHCP az alapértelmezett beállítás, a hálózati tulajdonságok automatikusan kerülnek kiosztásra. Természetesen a funkció kikapcsolható, a hálózati paraméterek manuálisan is megadhatók.

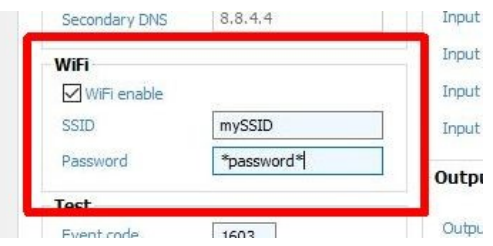

Wifi hálózat csatlakozáshoz szükséges adatok : Hálózat neve, Jelszó, illetve a funkció engedélyezése.

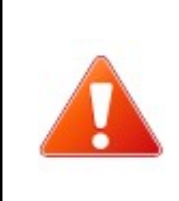

Ethernet (IP) és Wi-Fi alapú távfelügyeleti átjelzés esetén a kommunikátor a helyi hálózat routerén keresztül kap internet hozzáférést. A problémamentes átvitel érdekében ajánlott a router tápellátásának szünetmentesítése.

A kommunikátor két SIM kártya kezelésére képes, így ha az elsődleges szolgáltató nem elérhető akkor a másodlagos szolgáltató hálózatára is rá tud kapcsolódni.

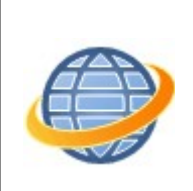

GPRS/LTE alapú távfelügyeleti átjelzés esetén olyan szolgáltatót és előfizetést válasszon, ami legalább 5-10 MB / hónap Internet adatforgalmat biztosít (a beállított teszt gyakoriságától és az esetleges felhőszolgáltatástól függően ez az érték változhat)

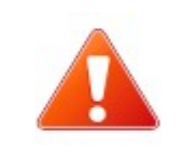

Minden esetben ki kell kapcsolni a PIN kód kérését a SIM kártyán!

#### <span id="page-12-0"></span>**5.4 A telefonos interfész beállítása**

Az ENICOM PRO kommunikátort legtöbb esetben a riasztóközpont telefonkommunikátorára kell bekötni (TIP/RING). A beépített telefonos interfész szimulálja a telefonvonalat, és a kommunikátor ezen keresztül képes fogadni a riasztóközponttól érkező jelzéseket.

A csatlakoztatott riasztóközpontnál a következő beállításokat javasolt megtenni:

- Legyen engedélyezve a telefonos kommunikáció a riasztó központban
- DTMF (Tone) tárcsázás legyen kijelölve
- Legyen beállítva egy egyszerű telefonszám a tárcsázáshoz
- Legyen beállítva ügyfél azonosító (ha lehet kerülje a '0' digit használatát)
- Contact ID formátum legyen kiválasztva
- Szükséges lehet a 'telefonvonal figyelés' opció kikapcsolása
- Szükséges lehet a 'várakozás tárcsahangra' opció kikapcsolása
- Egyes központ típusoknál a "kényszer tárcsázás (force dial)" opciót be kell kapcsolni.

A kommunikátor ezután automatikusan fogadja a riasztóközpont telefonkommunikátorán keresztül a jelzéseket, és továbbítja azokat a felügyeletre a beállított kommunikációs csatornákon keresztül. A konfigurációban beállítható, hogy a vett eseményeket a kommunikátor hogyan nyugtázza a riasztóközpont felé. Alapesetben rögtön nyugtáz, de a "Passthrough" (áteresztés) opció használata esetén csak akkor, ha már sikeresen leadta az eseményt valamelyik útvonalon. Ez lassabb, de sok esetben biztonságosabb átvitelt tesz lehetővé.

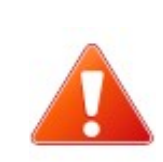

Amennyiben az üzenetek továbbítása egyetlen beállított csatornán keresztül sem lehetséges, a kommunikátor a hiba elhárultáig felfüggeszti az események telefonkommunikátoron való fogadását.

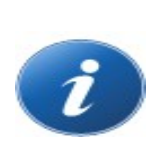

Bármely üzemmódban, átviteli hiba esetén, a modem csatornákon való próbálkozások száma korlátozott az adatforgalom ésszerű keretek között tartása érdekében. Az Ethernet (LAN) és Wi-Fi (WLAN) csatornákon a próbálkozások száma nincs korlátozva, hiba esetén annak elhárultával azonnal folytatódik a kommunikáció.

#### <span id="page-13-0"></span>**5.5 Be- és kimenetek beállítása**

Az ENICOM kommunikátorok 4 bemenettel és 2 kimenettel (kiviteltől függően két nyitott kollektoros, vagy egy relés és egy nyitott kollektoros) rendelkeznek, ezek működése programozható:

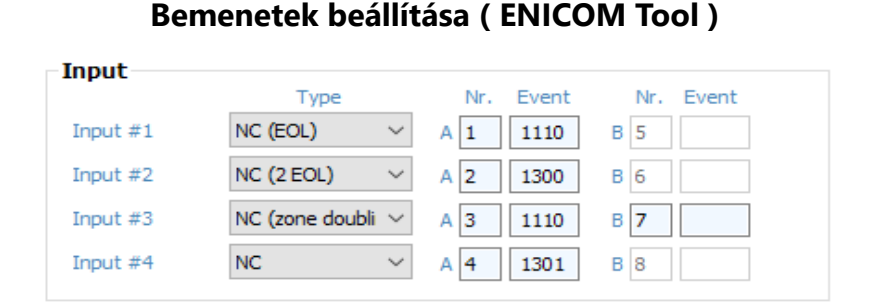

A bemeneti zónák huroktípusa lehet egyszerű NC vagy NO, és NC vagy NO lezáró ellenállással, illetve NC vagy NO kettős lezáró ellenállással. A lezáró ellenállások értéke 1 kOhm. Zóna duplázás esetén a harmadik lezáró ellenállás értéke 2kOhm.

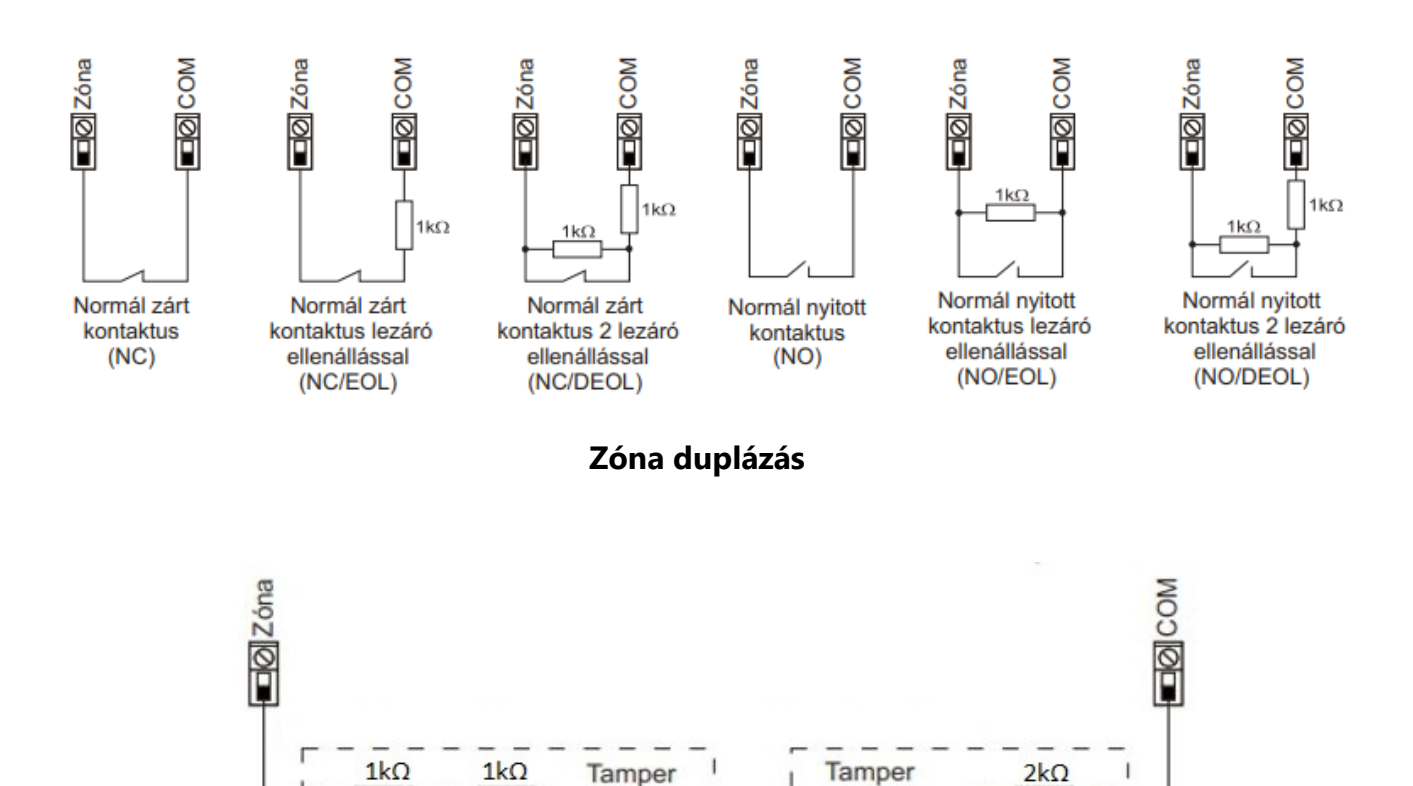

#### **Zóna bekötési módok**

#### **Kimenetek beállítása (ENICOM Tool)**

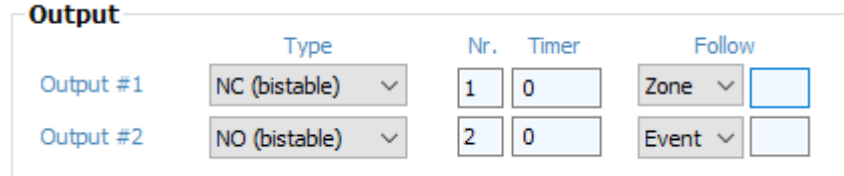

Riasztó központok állapotának vezérléséhez kulcsos kapcsoló használata esetén ajánlott a pulzus alapú (monostabil) vezérlés. Ez a beállítás főképp több partíciós rendszereknél ajánlott, ahol a partíciók állapota sok esetben ellentétes egymással (részleges nyitás/zárás). Ebben az esetben a vezérlés indítása – riasztó központtól függően – előbb nyitni vagy zárni fogja a teljes rendszert.

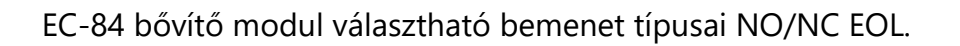

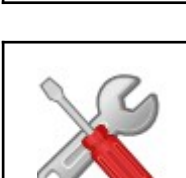

Ha a működés nem megfelelő, a kommunikátorok "Hibakeresés" üzemmódja használható az esetleges problémák felderítésére. További információ a "Hibaelhárítás" pont alatt.

#### <span id="page-14-0"></span>**5.5 Adat mentés/beolvasás**

A kommunikátor programozása lementhető biztonsági mentés, illetve későbbi használat gyanánt.

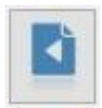

A mentéshez nyomja meg a "Save" gombot, nevezze el a fájlt, valamint válassza ki a célmappát. Fontos kiemelni, hogy a mentett fájlok felhasználói jelszóval védettek, így garantálva illetéktelen hozzáférés lehetőségét.

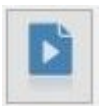

A mentett fájl ezután bármikor beolvasható programozás céljából, használja a "Load file" gombot.

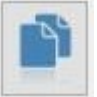

Ugyanakkor adatai megosztása esetenként szükségszerűvé válhat – például technikai support esetén –, ilyen esetekben készíthet titkosítás nélküli mentést aminek birtokában bárki hozzáférhet programozásához. A titkosítás nélküli mentéshez használja az "Export file" gombot.

# <span id="page-15-0"></span>**6. FELHŐ SZOLGÁLTATÁS**

Az ENICOM kommunikátorok képesek kapcsolatot létesíteni a felhőszolgáltatással. Ez teljesen független az adott alkalmazástól és a beállított jelentési útvonalaktól. A cloud kapcsolaton keresztül lehetséges az eszközök távoli vezérlése, valamint távoli programozása.

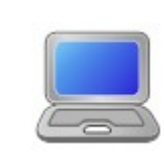

Javasolt mindig ellenőrizni, hogy az ENICOM Tool szoftver legfrissebb verziója van-e telepítve. A szoftver ingyenesen letölthető a [www.villbau.com](http://www.villbau.com/) oldalon.

A távoli programozáshoz létre kell hozni egy konfigurációs fájlt az ENICOM részére az ENICOM Tool szoftverrel. A szoftver lehetőséget biztosít a konfiguráció interaktív létrehozására a kívánt opcióknak megfelelően.

A távoli programozáshoz az előkészített konfigurációs fájlt a felhőszerveren keresztül letölthetjük a kommunikátorba. A konfiguráció módosítása a kommunikátor újraindításakor fog megtörténni.

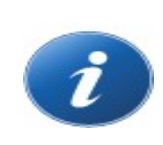

Az ENICOM Tool szoftverfelületen keresztül használható beállítások rövid leírását az ENICOM Tool súgója tartalmazza.

A felhőszolgáltatás lehetőséget biztosít az eszközök felhasználó általi távoli elérésére. Ehhez szükség van a felhasználó regisztrációjára és a megfelelő applikáció telepítésére is. Az ENICOM applikáció különböző operációs rendszerekre optimalizált verziója a megfelelő alkalmazásboltokból letölthető.

# <span id="page-16-0"></span>**7. FIRMWARE FRISSÍTÉS**

A firmware frissítéshez a következő lépéseket kell végrehajtani:

- 1. Csatlakoztassuk a kommunikátort az USB porton keresztül a számítógépre.
- 2. Célszerű a frissítés előtt lementeni a kommunikátor aktuális konfigurációját az eszközről.
- 3. Miután a kapcsolat sikeresen létrejött, firmware frissítés elindításához nyomja meg az Upgrade gombot és válassza ki a megfelelő fájlt.

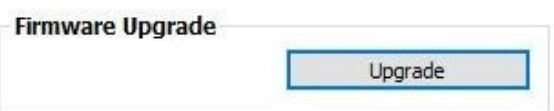

4. A frissítés eltarthat néhány percig, a tápellátás ez idő alatt nem szakadhat meg.

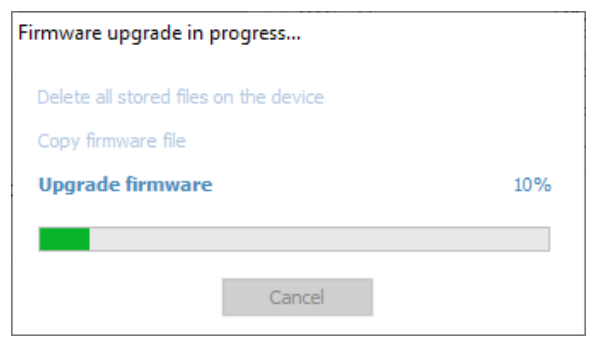

Az indulás után ellenőrizzük az eszköz funkcióit. Amennyiben bármilyen hiba felmerül és a frissítés sikertelen, ismételt újraindítással, vagy a firmware fájl ismételt felmásolásával újból megkísérelhetjük a frissítést.

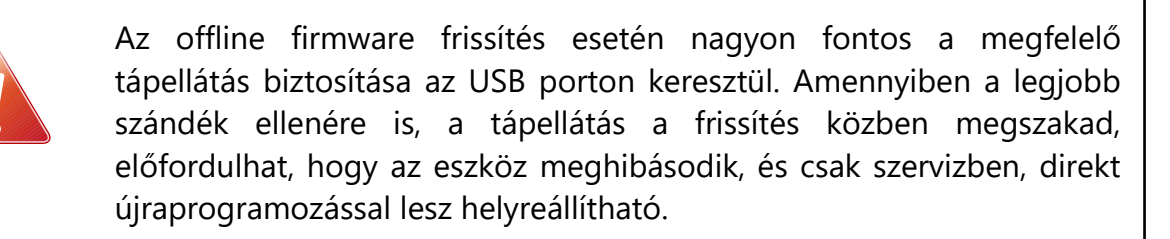

# <span id="page-17-0"></span>**8. SMS PROGRAMOZÁS**

Szükség esetén (ha az eszközben lévő SIM kártya képes SMS üzenetek fogadására / küldésre) egyes opciók és paraméterek SMS üzenetekkel is konfigurálhatók.

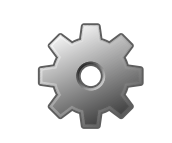

Az SMS programozás során használt <jelszó> az eszközben tárolt SMS bejelentkezési jelszó. ([SMS]Auth) az alapértelmezés szerinti értéke 1234.

A következő SMS parancsok használatára van lehetőség:

#### **+cloud**

Amennyiben az eszköz regisztráció hiányában nem csatlakozik felhőszerverhez, ezzel az egyszerű paranccsal újból megkísérelhetjük a csatlakozást ha valamilyen felhő szolgátatást el szeretnénk érni ( például applikáció vagy ENICOM tool távoli elérés).

#### **#<jelszó>\* reset** – pl.: *#1234\* reset*

Az eszköz 30 másodpercen belül újraindul.

#### **#<jelszó>\* ?** – pl.: *#1234\* ?*

Az eszköz válaszként elküldi az aktuális státuszát és a modul firmware verzióját.

#### **#<jelszó>\* o<n>=<on/off>** *– pl.: #1234\* o1=on*

A kommunikátor saját kimeneteinek közvetlen vezérlése. <n> értéke 1..2 között lehet. A kimenetek működése a kommunikátor programozása során beállított sémát követi. A kimenetet az "on", ill. "1" értékek aktiválják, az "off" ill. "0" pedig deaktiválják.

#### **#<jelszó>\* [<section>] <parameter>=<value>** *– pl.: #1234\* [Server1] ID=4567*

A kommunikátor bármely paramétere beállítható ilyen módon, SMS segítségével. Ez nagy fokú rugalmasságot biztosít, azonban, mivel ezzel a módszerrel fennáll a tévedés lehetősége, ezt a lehetőséget csak megfelelő körültekintéssel szabad használni. Ha bármilyen kétség merül fel, kérje szakember segítségét az üzenet összeállításához.

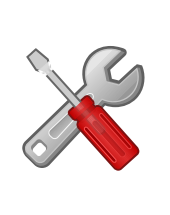

Egy SMS üzenetben, szóközzel elválasztva, több SMS parancs is küldhető. A parancsok végrehajtását az eszköz "OK" válaszüzenettel nyugtázza. Ha a parancsok bármelyikében hiba van, azt az eszköz "FAIL" válaszüzenettel jelzi, a hiba helyének megadása mellett. Egyes parancsok végrehajtása után az eszköz automatikusan újraindul.

# <span id="page-18-0"></span>**9. HIBAELHÁRÍTÁS**

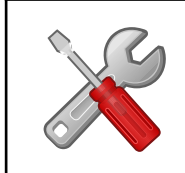

Ha az eszköz működésében bármilyen funkcionális probléma merül fel, mindig ajánlott a kommunikátor legfrissebb firmware verzióra való frissítése, amivel a problémák jelentős része kiküszöbölhető.

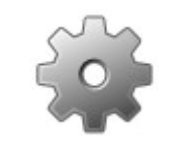

Ha bármilyen okból szükséges a kommunikátor távoli újraindítása, ez a **#<jelszó> reset** SMS paranccsal hajtható végre. (a <jelszó> paraméter alapértéke 1234).

**HIBA:** Az ENICOM beállítása jónak tűnik, de a kommunikátor nem jelentkezik fel a felhő szerverre mobil interneten keresztül.

**MEGOLDÁS:** Ellenőrizze, kap-e megfelelő tápellátást az eszköz. Ellenőrizze, hogy a SIM kártya megfelelően lett-e behelyezve, PIN-kódot kapcsolja ki. Ellenőrizze a mobil térerőt. Ellenőrizze hogy a van-e érvényben lévő regisztráció felhőszolgáltatáshoz ( például applikáció vagy ENICOM Tool távoli elérés).

**HIBA:** A riasztó központtól nem érkezik be kommunikáció az ENICOM-ba a telefonos illesztőn keresztül

**MEGOLDÁS:** Ellenőrizze, hogy a riasztó központ DTMF (Tone) tárcsázásra legyen állítva, legyen engedélyezve a kommunikáció, legyen beállítva telefonszám és ügyfél azonosító (ha lehet kerülje a '0' digit használatát), és Contact ID formátum legyen kiválasztva. Ellenőrizze az üresjárati feszültséget a kommunikátor TELCO kapcsain (min 24V DC).

**HIBA:** A riasztó központ vonalhibát érzékel, egyéb kommunikációs problémák.

**MEGOLDÁS:** Néhány riasztó központnál (a központ beállításaiban) szükséges lehet a 'telefonvonal figyelés' és a 'várakozás tárcsahangra' opciók kikapcsolása, egyes központ típusoknál pedig a "kényszer tárcsázás (force dial)" opció bekapcsolása.

**HIBA:** Az események nem érkeznek be a felügyeleti központba a riasztóközponttól, a kommunikátor átviteli hibát jelez.

**MEGOLDÁS:** Ellenőrizze a kommunikátor szerver beállításait. Ellenőrizze a felügyeleti szerverek elérhetőségét az IPT.EXE alkalmazás segítségével. (ld. *8. Fejezet Távfelügyeleti Vevő IP Elérés Tesztelése*) Ellenőrizze, hogy a beállított IP kommunikációs formátumot támogatja-e a felügyeleti szerver. Az ENICOM alapértelmezés szerint SIA DC-09 IP átviteli formátumot használ.

# <span id="page-19-0"></span>**10. MŰSZAKI ADATOK**

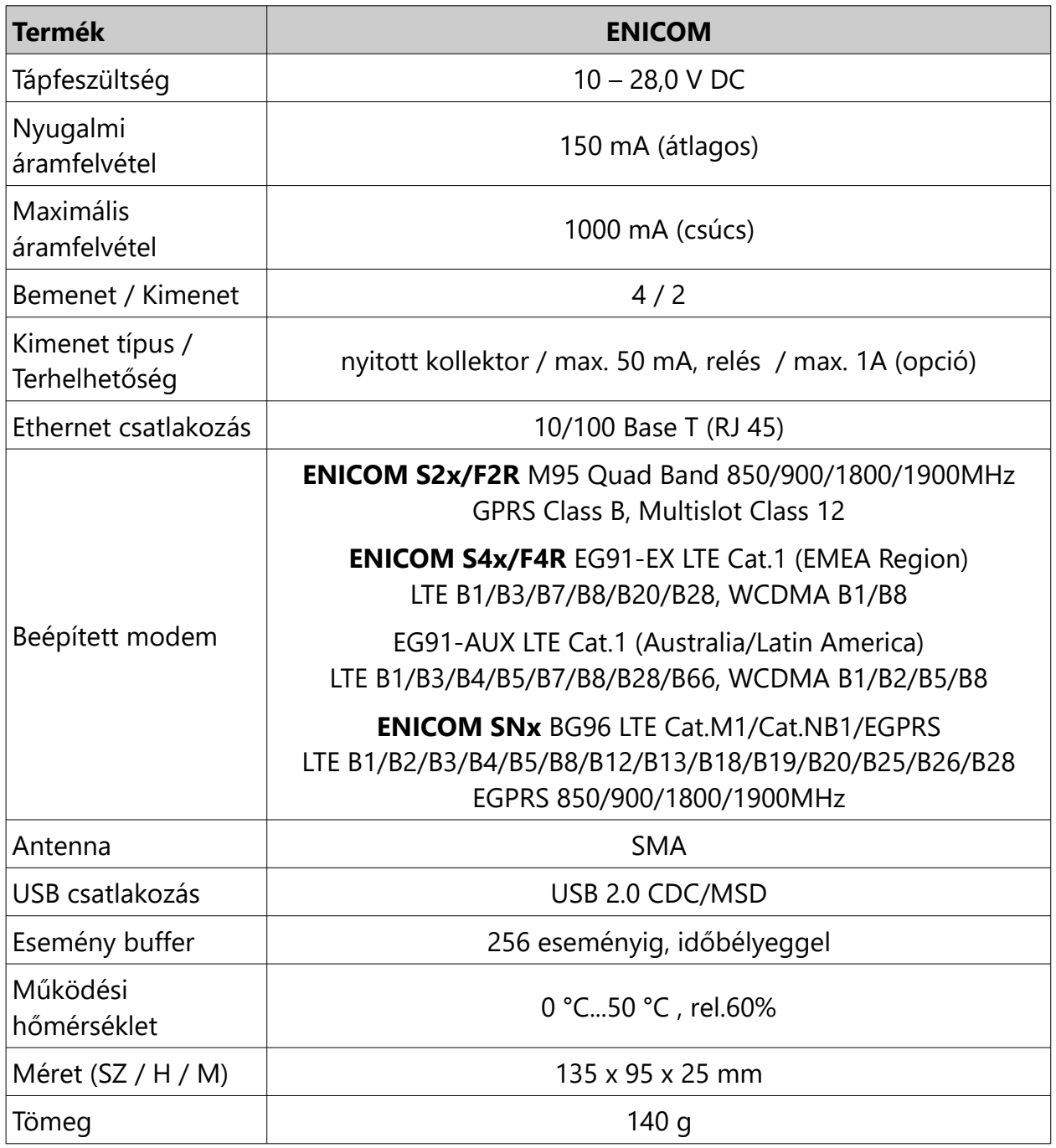

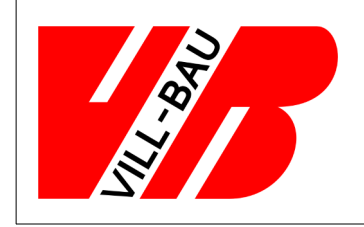

# **VILLBAU Biztonságtechnika Kft.**

1182 Budapest, Üllői út 611., HUNGARY  $\bullet$  36 1 2975125  $\boxtimes$  mail@villbau.com ü http://www.villbau.com

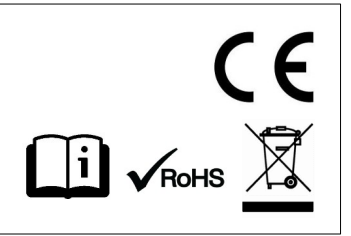